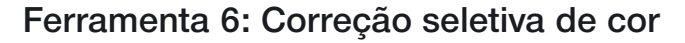

## Selective Colour Correction

#### **Correção de cores individuais**

A Correção seletiva de cor foi criada para scanners de alto nível e consiste na alteração de cores dentro de uma cor. São corrigidas as 6 cor vermelho, verde, azul, ciano, magenta e amarelo mais as 6 cores intermediárias. A cor complementar (cor contaminante) pode ser reduzida e a cor atual pode ser intensificada. A cor complementar do vermelho é o ciano, do verde é o magenta e do azul é o amarelo.

O tipo de correção seletiva de cor de *SilverFast* pode ser imaginado como correção que age num setor de 30 ou 60 graus na rosa cromática, dependendo da matriz empregada. (para obter mais informações sobre o modelo de cores, consulte o anexo).

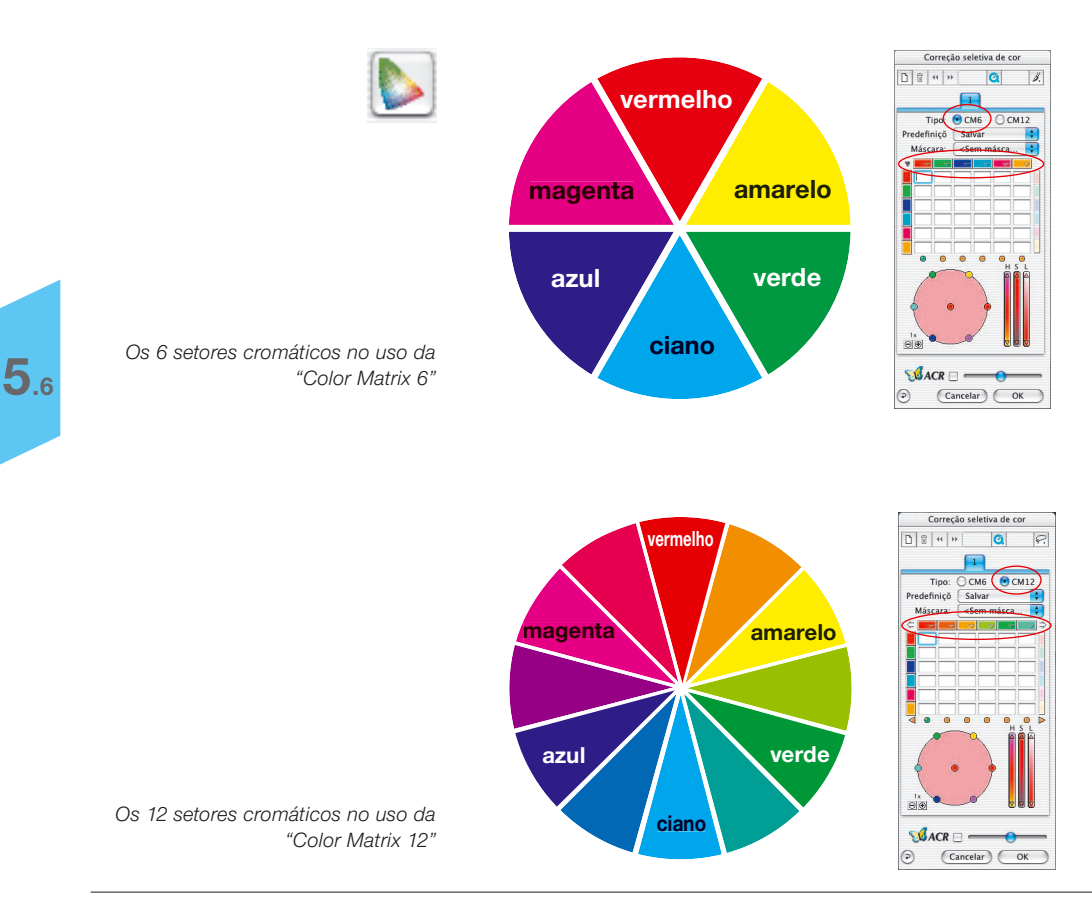

# **Visão geral**

#### *Ativação da correção seletiva de cor*

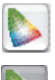

*Botão para abrir a janela de diálogo*

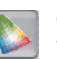

*O botão, depois de uma correção, está colorido de cinza para visualizar o fato.* 

#### *Gerenciamento das camadas*

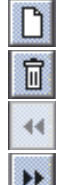

*Excluir camada atual*

*Acrescentar nova camada*

*Trazer para a frente da camada anterior*

*Enviar para trás da próxima camada*

#### *Criação de máscaras*

*Troca de ferramenta: Clicar no botão e manter o mouse pressionado continuamente; mudar para a ferramenta desejada; soltar o mouse.*

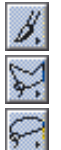

*Escova*

*Polígono* 

*Lasso*

*Preajustes de canal (Triângulos ) Carregar e salvar parâmetros somente para o respectivo canal*

*Triângulos de indicação (<>>>*) -*Verde: À esquerda/direita há ainda mais canais ativos Vermelho: À esquerda/direita, todos os demais canais estão desativados*

*Zoom de espaço de cor Aumenta/diminui o tamanho do espaço de cor ativo, permitindo correções mais brutas/delicadas.*

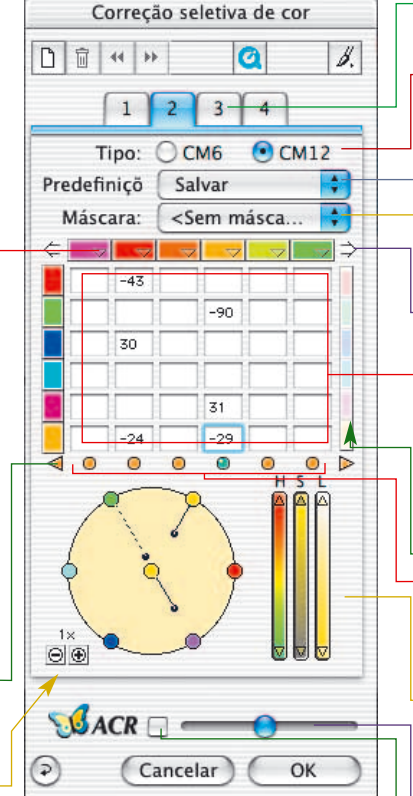

*OK Adotar parâmetro e sair do diálog*

*Repor Restaurar parâmetros*

*Cancelar Sair do diálogo sem adotar parâmetros*

*Camadas As paletas das diversas camadas*

#### *Tipo CM6 ou CM12 Comutação entre as matrizes de 6 e 12 cores*

*Predefinições*

*Salvar ou carregar definições*

*Máscara Carregar e salvar máscaras*

*Visão geral canais de cor*  (*Flechas* ⇔⇒)

*Somente disponível com a CM12! Indica os demais canais à esquerda ou direita.*

*Matriz de cor Tabela de valores para todos os canais de cor*

*Alteração de todas as cores Quando ativo, todas as cores dos canais selecionados podem ser clareados ou escurecidos de maneira idêntica, através do arrastamento do mouse no círculo de cores*

*Controles/indicadores de*  atividade ( $\circ$ **)** *Verde: Canal está ativado*

*Vermelho: Canal está desativado*

#### *Regulador HSL*

*Alteração através de pressionamento contínuo dos triângulos com o mouse*

*Regulador ACR*

*Interruptor ACR - liga/desliga*

**5.6**

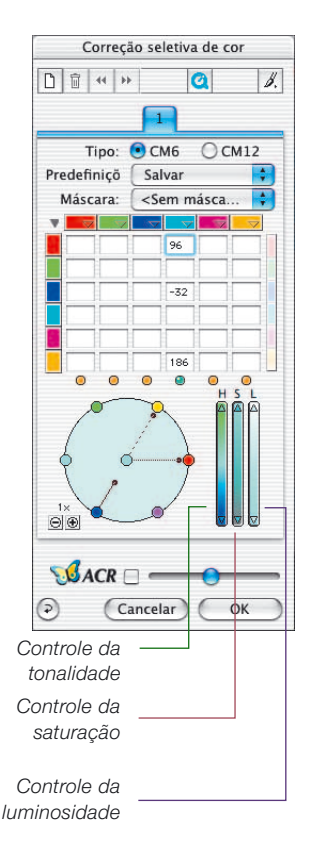

#### **Objetivo da correção seletiva de cor**

O objetivo da correção seletiva de cor é reduzir a cor contaminante e realçar a cor primária, o quanto for necessário. A vantagem da correção seletiva está na possibilidade de interferir apenas na cor especificada sem alterar as demais.

#### **1. Matriz de cores**

Na linha superior da matriz de cores, situam-se as cores RGB/CMY, alinhadas na horizontal, que podem ser corrigidas elas podem ser corrigidas pelas cores alinhadas na vertical. Por exemplo, podemos aumentar a parte magenta do vermelho introduzindo +10 no campo respectivo.

## **2. Controles HSL**

Estes controles alteram a tonalidade (H), a saturação (S) e a luminosidade (L).

## **3. Círculo de cor**

Através do círculo de cor, as cores podem ser alteradas adicionando ou retirando-se cores.

#### **Selecionar a cor a ser corrigida**

Muitas vezes é difícil distinguir se um tom de cor é vermelho ou magenta, azul ou ciano. Em *SilverFast*, você clica simplesmente sobre a cor na janela de pré-digitalização e ela é adotada para ser corrigida.

O setor reconhecido é representado no centro do círculo de cor. Além disso, a respectiva coluna na matriz de cores é ativada.

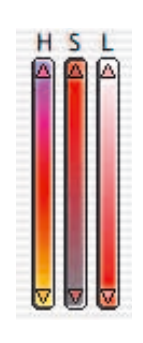

#### **Correção HSL através dos controles deslizantes**

**Para corrigir tonalidade (H)***:* clique sobre os pequenos triângulos situados nas extremidades das colunas correspondentes até alcançar o valor de correção pretendido (mantendo pressionada a tecla "Shift" **SHIFT**, aumentam as unidades de correção).

**Correção de saturação através de regulador (S)**: Através do regulador, consegue-se uma correção confortável de saturação.

**Correção de luminosidade através de regulador (L)**: Através do regulador é efetuada confortavelmente a correção de luminosidade

## **Correção seletiva numa imagem**

Vamos utilizar um exemplo para mostrar como efetuar a correção seletiva de uma cor. Siga os seguintes passos para corrigir de forma seletiva a cor verde da blusa e do sari:

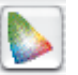

Correção seletiva de cor □ 1 H  $\overline{a}$  $\overline{\mathscr{L}}$  $OCM12$ Tipo: CM6 Predefiniçõ Salvar Máscara: <Sem másca.  $\overrightarrow{O}$  $\mathcal{A}$ <sub>ACR</sub> $\Box$ Cancelar OK ಾ

*Cor verde a ser corrigida*

1. Clique sobre o ícone "Correção seletiva de cor" na barra de ferramentas de *SilverFast*. Aparece a caixa de diálogo à esquerda.

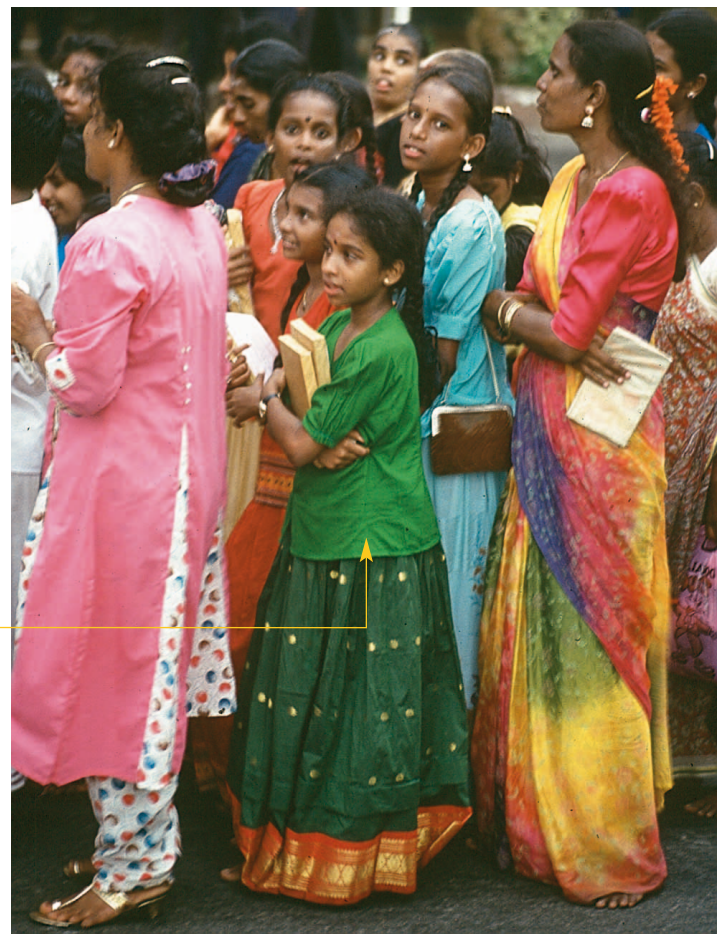

2. Clique sobre a blusa verde da mulher no centro. O círculo da cor e a correção HSL mudam para verde.

# Correção seletiva

- 3. Em seguida, desloque o cursor sobre a cor verde, no círculo externo (a imagem do cursor é alterada para uma mão com um sinal de subtração).
- 4. Pressione o botão do mouse e arraste o cursor para o centro do círculo da cor (é retirada uma linha do ponto verde e o verde da blusa e do sari torna-se cada vez mais esbatido).

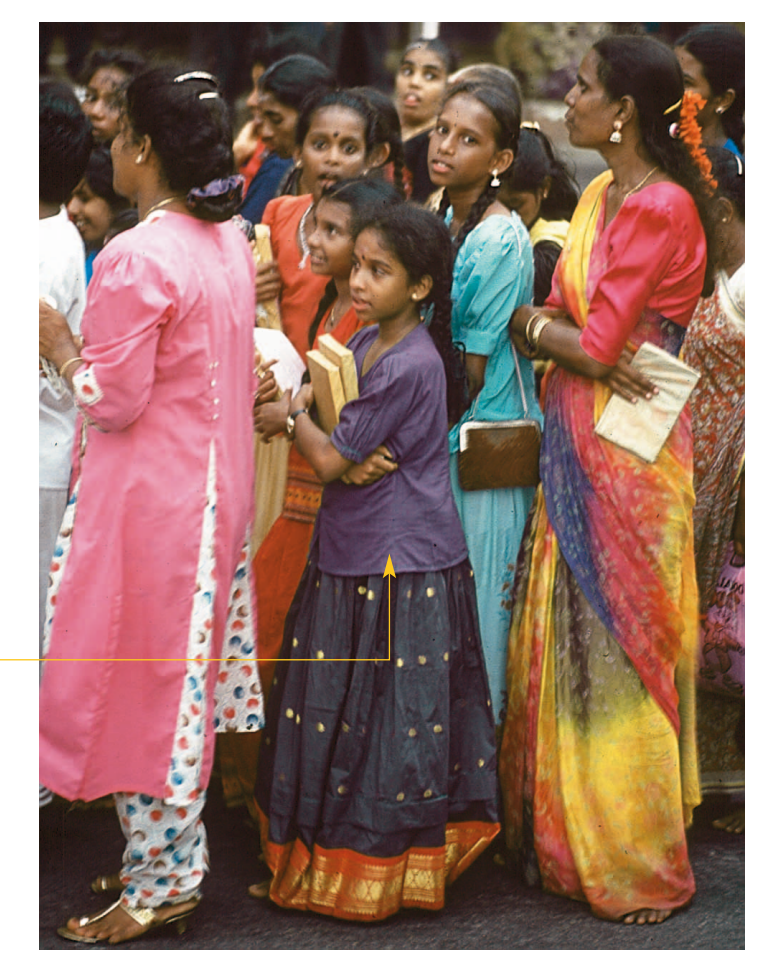

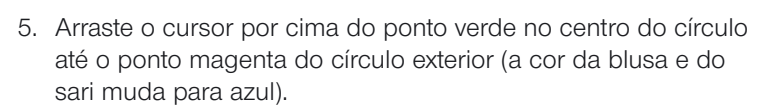

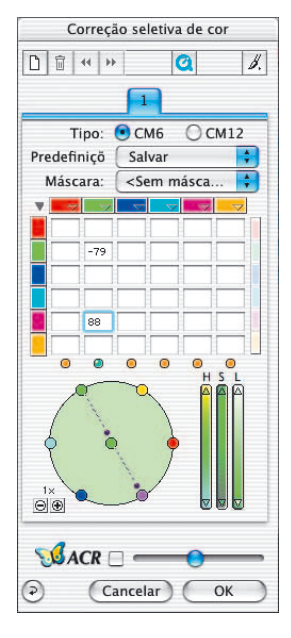

*Cor verde alterada para azul.*

**5.6**

# Correção seletiva

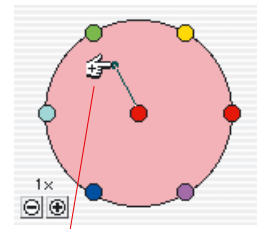

*Correção "mais" (adicionar cor)*

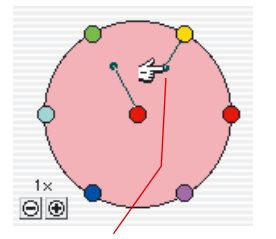

*Correção "menos" (subrair cor)*

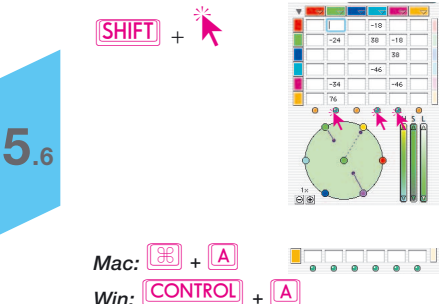

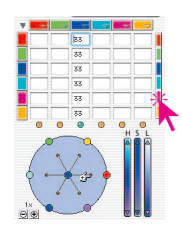

#### **Círculo de cor**

Para adicionar uma cor a outra cor, vá para o centro do círculo (o símbolo do cursor em forma de mão mostra um sinal de adição) e arraste esse círculo para a cor que pretende adicionar (um rastro com uma marca sai do círculo central). No exemplo indicado, a própria cor (vermelho) é realçada ao adicionar vermelho, para que a cor se torne mais carregada.

Pode ser adicionada mais do que uma cor à cor selecionada no centro do círculo.

Para subtrair uma cor, desloque o cursor para uma cor na periferia do círculo (aparece um sinal de subtração no símbolo do cursor em forma de mão). A cor selecionada é subtraída da cor a corrigir (no centro). No exemplo indicado, o vermelho é subtraído do vermelho, tornando esta cor mais esbatida.

A intensidade da correção pode ser ajustada nos pequenos botões "+" e "–" à esquerda e abaixo do círculo de cor.

#### **Selecionar cores**

Pressionando a tecla ("Shift") ao clicar nos LEDs ou sobre cores na pré-digitalização, uma cor adicional pode ser acrescentada à seleção atual. Assim é possível, por exemplo, selecionar e processar três cores vizinhas simultaneamente. Neste caso, a utilização do controle HSL é especialmente indicado, por exemplo, para aumentar a saturação destas três cores.

A seleção de todas as cores é possível com as teclas de atalho "Command-A" (PC: Ctrl-A).

À direita da matriz se encontra uma barra de cor com a qual, mediante clique de mouse, todas as cores a serem acrescidas ou subtraídas podem ser acopladas. Esta função só toma efeito se os círculos coloridos no círculo de cor forem usados para a correção. Por exemplo, se for tentado, no modo acoplado, juntar amarelo ao vermelho (arrastando do círculo central vermelho para o círculo amarelo periférico), todas as cores serão simultaneamente acrescidas ao vermelho, escurecendo-o.

#### **Predefinições da correção de cor**

Na correção seletiva de cor, um número qualquer de correções (preajustes) pode ser salvo sob cada das 6 (ou 12) cores de correção e carregado a qualquer momento. Também pode-se salvar uma combinação destas predefinições com um respectivo nome.

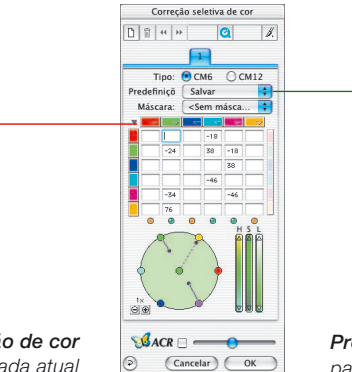

*Predefinições para a correção de cor para a matriz da camada atual*

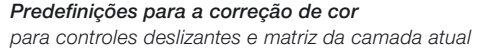

#### **Predefinições para a matriz de cores**

Os triângulos pequenos indicam as predefinições na matriz de cores. Podem ser feitas várias correções para cada uma. Para excluir uma predefinição da lista, clique nela enquanto mantém pressionada a tecla "Alt" (PC: tecla "Shift" [SHET]).

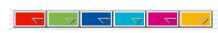

#### **Predefinições para combinações de controles e matrizes**

Através do botão "Salvar", na janela de diálogo, a matriz toda pode ser salva com todos os valores e ajustes dos controles deslizantes da camada ativa.

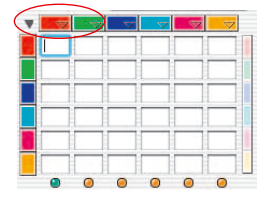

#### **Trabalhar com "presets" de correção de cor**

Os "presets" são ajustes predefinidos no software "prontos para o uso". Abra a caixa de diálogo "Correção seletiva de cor" e clique sobre o símbolo de "preset" (por exemplo "vermelclique sobre o símbolo de "preset" (por exemplo "vermel-<br>ho"). Aparece um menu pendente com "presets" da cor vermelha. Selecione uma correção e solte o botão do mouse. Os valores respectivos são introduzidos automaticamente na matriz de cores.

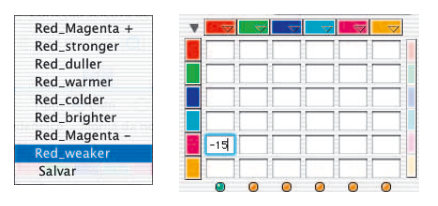

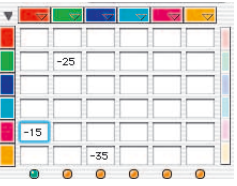

Para cada uma das seis cores, de correção pode ser carregada uma correção seguindo o mesmo método.

Para excluir um "preset" da lista, pressione sem soltar a tecla "Alt" **ALT** (PC: tecla "Shift" **SHIFT**) enquanto arrasta o mouse sobre a lista. Solte o botão do mouse e o "preset" é eliminado.

#### **Unir "presets" para uma correção completa**

Quaisquer "presets" podem ser combinados para formarem uma correção completa, e esta pode ser salva com um nome específico.

Através da função Importar, ajustes salvos em outros produtos *SilverFast* podem ser selecionados e importados na versão atualmente utilizada.

Para isso, as predefinições são selecionados no arquivo "SFApp(…)", na pasta "Prefs" da versão fonte de *SilverFast*.

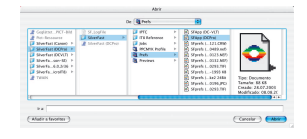

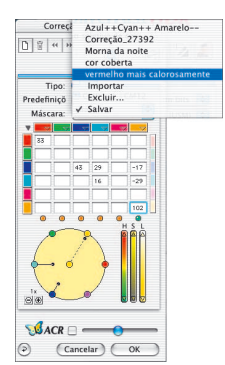

**5.6**

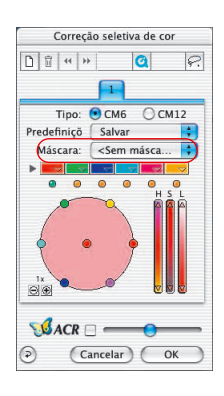

# **Utilização de máscaras**

Normalmente, os parâmetros ajustados na correção seletiva são sempre aplicados à imagem inteira. Se as alterações devem ser limitadas a áreas definidas da imagem, a técnica do mascaramento deve ser utilizada. A máscara pode ser desenhada à mão livre com o mouse na janela de pré-visualização.

Para a definição e delimitação da área a ser corrigida na imagem, as ferramentas "Laço", "Pincel" e "Polígono" foram introduzidos.

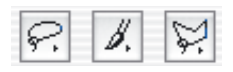

Uma vez desenhada a máscara, as correções de cor tomam efeito dentro das áreas ativas dela.

Elas são visíveis apenas se a área ativa tanger ou cobrir partes do quadro de digitalização.

As ferramentas Laço e Polígono são aplicáveis tanto na matriz 6 quanto na matriz 12.

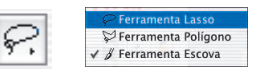

#### **Selecionar uma ferramenta**

Com um clique e pressionamento prolongado do mouse sobre a primeira ferramenta visível, as demais aparecem desdobradas lateralmente. O mouse, ainda pressionado, é arrastado sobre a ferramenta desejada e solto sobre a mesma.

O menu de máscaras se adapta, no mesmo instante, para "Nova máscara / Ampliar máscara", permitindo assim o início imediato do desenho.

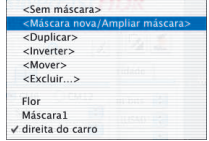

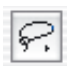

#### **Criar uma máscara nova com o "Laço"**

A área ativa da máscara precisa ser desenhada de uma vez com a tecla do mouse pressionada. Ao soltar a tecla, à área ativa desenhada é aplicada imediatamente a correção eventualmente já ajustada ou a que vem a ser ajustada agora.

Depois de desenhar, aparece imediatamente um diálogo "Salvar". Neste, a máscara pode ser nomeada.

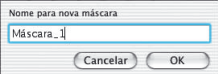

#### **Criação duma máscara nova com o "Polígono"**

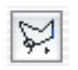

A área ativa da máscara é desenhada com uma sucessão de cliques simples do mouse. De clique em clique, é desenhada uma sequência de linhas retas. Após a colocação do último ponto, é dado mais um clique no ponto de partida, e a forma desenhada se fecha. Ao soltar a tecla, à área ativa desenhada é aplicada imediatamente a correção eventualmente já ajustada ou a que vem a ser ajustada agora.

Depois de desenhar, aparece imediatamente um diálogo "Salvar". Neste, a máscara pode ser nomeada.

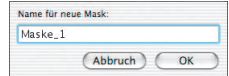

#### **Criar uma máscara nova com o "Pincel"**

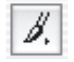

Com o Escova, linhas estreitas podem ser marcadas diretamente na janela de pré-visualização. Só os lugares assim marcados são, então, considerados pela correção seletiva.

Depois de desenhar, aparece imediatamente um diálogo "Salvar". Neste, a máscara pode ser nomeada.

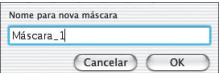

## **Contorno duro ou suave da máscara**

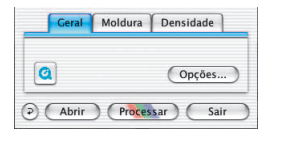

A suavidade do contorno das máscaras aplicadas pode ser ajustada. O ajuste padrão sempre é "duro", mas a largura de transição

do contorno da máscara pode ser livremente definida.

Clique, na paleta "Geral", sobre o botão "Predefs…". Na janela "Predefinições" que se abre, vá, através da paleta "Geral" para o menu "Larg. contorno da máscara".

A predefinição padrão é "0.00", o que define uma transição dura.

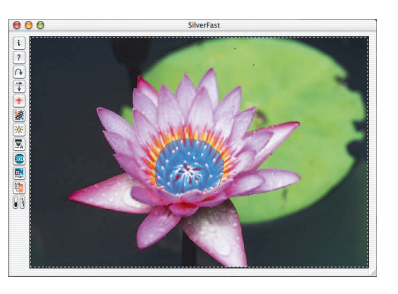

Ceral | Auto | CMS | Especial | data de cor ERCA  $\bullet$  $2$  pixel  $\leq$ Save  $ext{esol.}$   $\overline{1x}$ de gama  $\boxed{1.80}$ v **V** ants a delt. □ (Aplicar ) (Cancelar ) (  $\odot$ 

Através da alteração do valor numérico e posterior clique em "Aplicar", o efeito pode ser visualizado imediatamente na janela de pré-visualização. A intensidade do valor, no seu efeito, depende diretamente da resolução de saída atualmente ajustada.

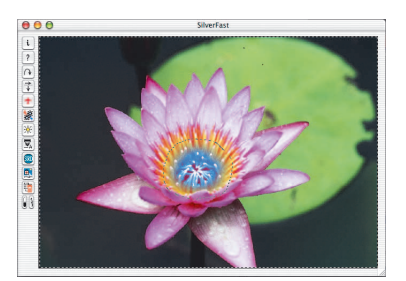

*Larg. contorno da máscara = "0.05"*

*Larg. contorno da máscara = "0.00"*

Se o resultado for satisfatório, pode-se sair do diálogo "Predefs" mediante clique no botão "OK".

A definição ajustada aqui vale, a partir deste momento, para todos os contornos de máscara.

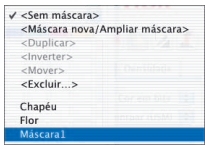

#### **Modificar uma máscara existente**

Máscaras existentes podem ser alteradas a qualquer momento. Para isso, a máscara a ser modificada deve ser primeiro selecionada no menu de máscaras.

**Ampliar uma máscara**: Mantendo-se a tecla "Shift" pressionada, outras áreas podem ser acrescentadas à máscara existente. Enquanto isso, aparece, no cursor de mouse, um sinal de adição.

**Diminuir uma máscara**: Mantendo-se a tecla "Alt" pressionada, áreas podem ser retiradas da máscara existente.

Enquanto isso, aparece, no cursor de mouse, um sinal de subtração.

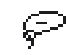

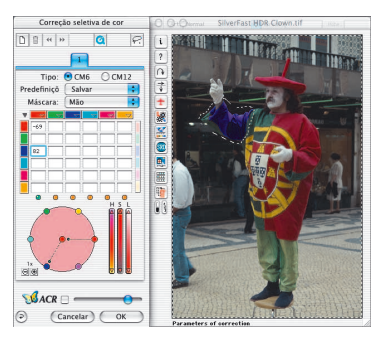

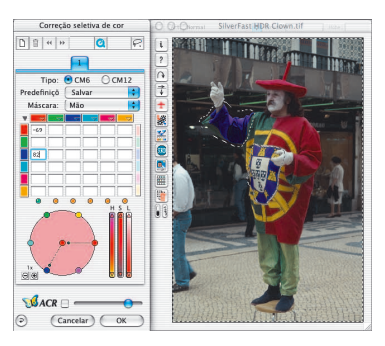

#### **Inverter uma máscara posteriormente: < Inverter >**

O item de menu "< Inverter >" é um comutador. Este inversor possibilita comutar entre a área até então ativa ou passiva da máscara.

#### **Criação direta de uma máscara invertida**

Na seleção de uma das ferramentas de máscara, a função desta é invertida ao se manter pressionada a tecla de opção (tecla "Alt"). Assim, tem-se algo como uma máscara "negativa". Agora, seleciona-se, com a ferramenta escolhida, as áreas

que NÃO estão situadas dentro da máscara de correção e que devem permanecer inalteradas.

O efeito é o mesmo como o obtido através do item de menu "Inverter máscara", só que de maneira mais fácil e rápida.

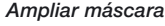

**5.6**

*Na camada 3, na imagem à esquerda, somente a manga está provida de uma máscara "Braço". Na imagem à direita, também o brasão na indumentária está contido na mesma máscara.* 

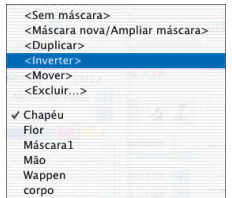

## **Trocar máscara**

No menu "máscara", são listadas todas as mascaras criadas até agora, podendo ser gerenciadas no mesmo local.

A máscara ativa da camada é sinalizada por uma marca de verificação antes do nome dela.

A troca para uma outra máscara é feita através de clique na máscara desejada. O diálogo fecha e a janela de pré-visualização é imediatamente atualizada.

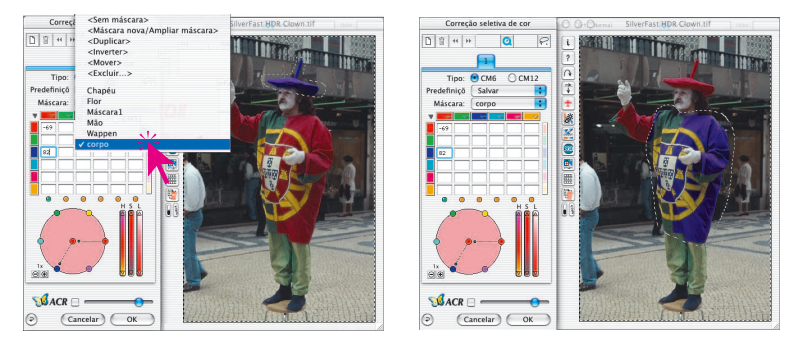

#### *Trocar máscara Na camada 3, é mudado da máscara inicial "Braço" para a máscara "Chapéu".*

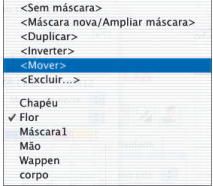

# **Mudar a posição da máscara: < Deslocar >**

Clicando-se-na, uma área ativa da máscara pode ser arrastada como um todo dentro da janela de pré-digitalização.

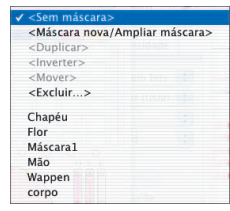

## **Desativar máscara: < Nenhuma máscara >**

Com o item de menu "< Nenhuma máscara >" uma máscara eventualmente presente é desativada para a camada atual. Contudo, a máscara não é excluída.

#### **Indicação da área inativa da máscara**

Se o diálogo para a correção seletiva de cor foi fechado com "OK", a área inativa da máscara na janela de pré-digitalização é representada em tons escurecidos enquanto a combinação de teclas "Command" + "Alt" ("Ctrl" + "Alt" em Windows) é pressionada. O escurecimento não afeta as áreas ativas da máscara.

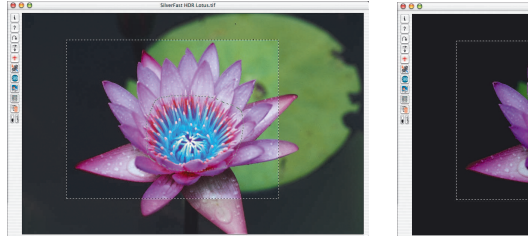

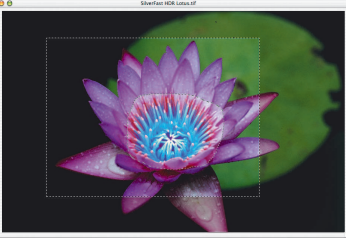

*Mac:*  $\boxed{\mathbb{R}}$  +  $\boxed{\text{ALT}}$ *Win*  $\cdot$  **CONTROL**  $+$  **ALT** 

#### **Apagar máscara: < Excluir >**

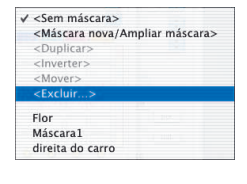

Aqui se pode abrir uma janela de diálogo, na qual estão listadas todas as máscaras até então salvas. Clicando-se em uma delas, uma máscara pode ser selecionada; clicando-se com a tecla "Shift" pressionada, varias máscaras, e com a tecla "Command" pressionada, seqüências de máscaras podem ser selecionadas e com "Excluir" removidas. (No Windows: Com a tecla "Shift" pressionada,

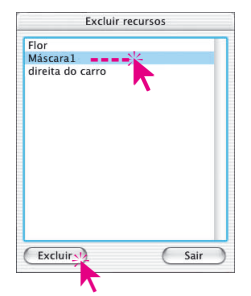

seqüências de máscaras podem ser selecionadas e com a tecla "Ctrl" pressionada, múltiplas máscaras).

# Correção seletiva

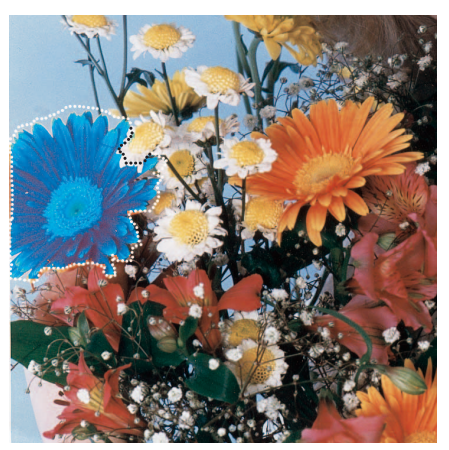

*Exemplo* 

*Máscara individual*

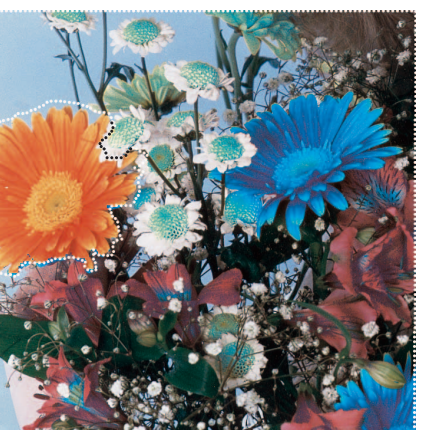

*Máscara invertida*

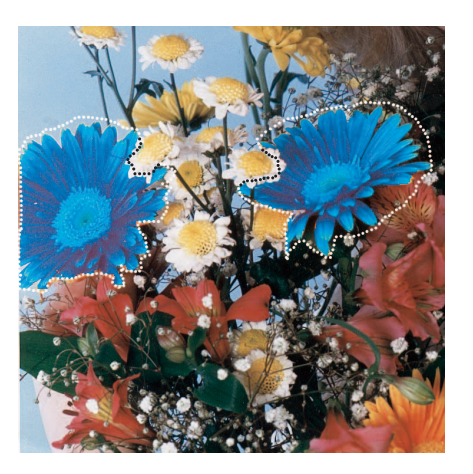

*Máscara com várias áreas parciais*

#### **Correção de 12 cores**

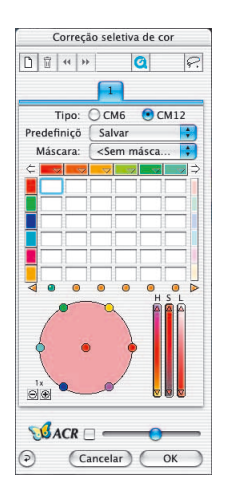

Na segunda ficha da correção seletiva, a distinção de 12 cores se torna possível. Agora se pode corrigir tons intermediários de cores, tal como o violeta ou o laranja. Pode-se utilizar a correção de 12 cores em vez da de 6 cores, quando necessário.

Visto que nem todos os campos de entrada da matriz de cores podem ser mostrados ao mesmo tempo, existem duas setas de rolagem na parte de cima, à direita e à esquerda,  $\overline{\mathbf{a}}$  and  $\overline{\mathbf{a}}$ para deslocar a matriz na horizontal.

Ao selecionar-se uma cor que não está visível, mediante clique sobre a pré-visualização, a matriz desloca-se automaticamente.

As setas na parte de baixo, à esquerda e à direita, mostram que há cores selecionadas que não estão à vista e que serão corrigidas.

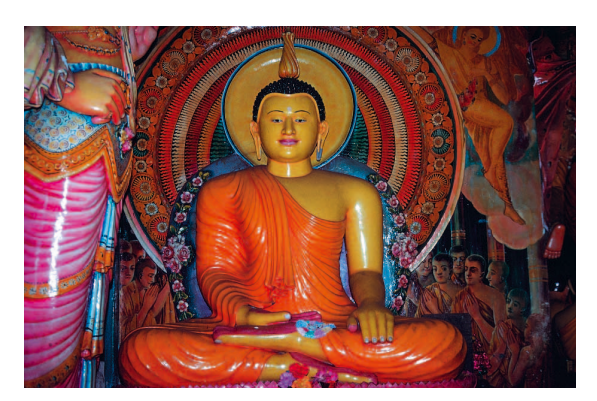

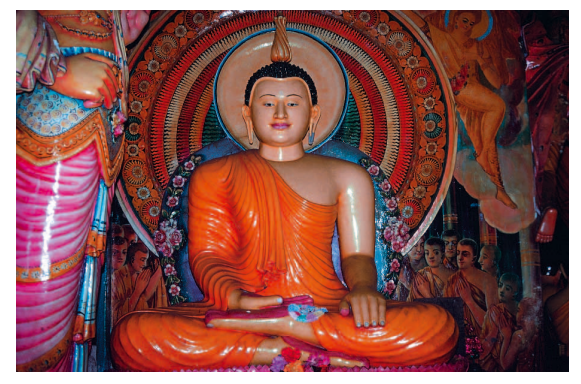

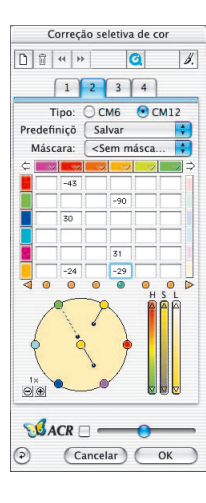

# **Correção seletiva de cor com camadas e máscaras múltiplas**

A nova correção seletiva de cor de *SilverFast*, a partir da versão 6, é dotada de até quatro camadas. Em cada camada, uma correção independente de cor pode ser efetuada, inclusive com o uso de máscaras. Assim, por exemplo, quatro objetos da mesma cor original podem ser transformados para quatro cores novas distintas. Com este método, correções de maior complexidade podem ser executadas de maneira simples e fácil.

A correção seletiva de cor é a função básica de qualquer reprodução a cores. A nova correção seletiva aumenta considera-velmente a diferenciação, porém sem tornar o processo de trabalho mais complexo. Um clique simples na cor desejada pelo usuário basta para torná-la reconhecível por *SilverFast*. Através dos controles, a cor pode ser alterada em seguida. A adição de camadas e máscaras permite mesmo a correção distinta de objetos da mesma cor.

Através da função especial "Largura da máscara suave" no diálogo "Predefs" > "Geral", até a suavidade do contorno da máscara pode ser ajustado.

O aspecto do diálogo de correção seletiva depende da matriz escolhida pelo usuário. Assim sendo, no tipo "CM6", a matriz de valores pode ser aberta ou fechada com um clique no triângulo ao lado da linha de canal de cor.

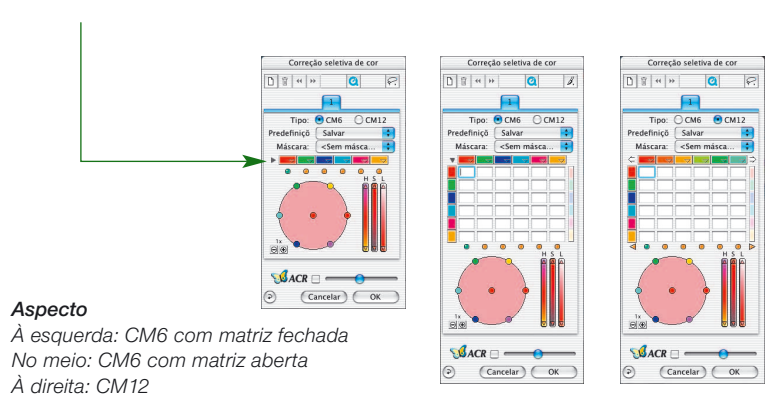

#### **Criação de novas camadas**

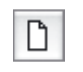

Novas camadas podem ser acrescentadas com clique no botão de camadas. Até um total de quatro camadas podem ser criadas. Cada camada nova começa com os ajustes padrão, mas baseia-se no resultado da camada imediatamente inferior. Se, como no exemplo, na primeira camada, o vermelho é convertido em azul, na segunda camada, o círculo de cores não é mais indicado em vermelho, mas em azul.

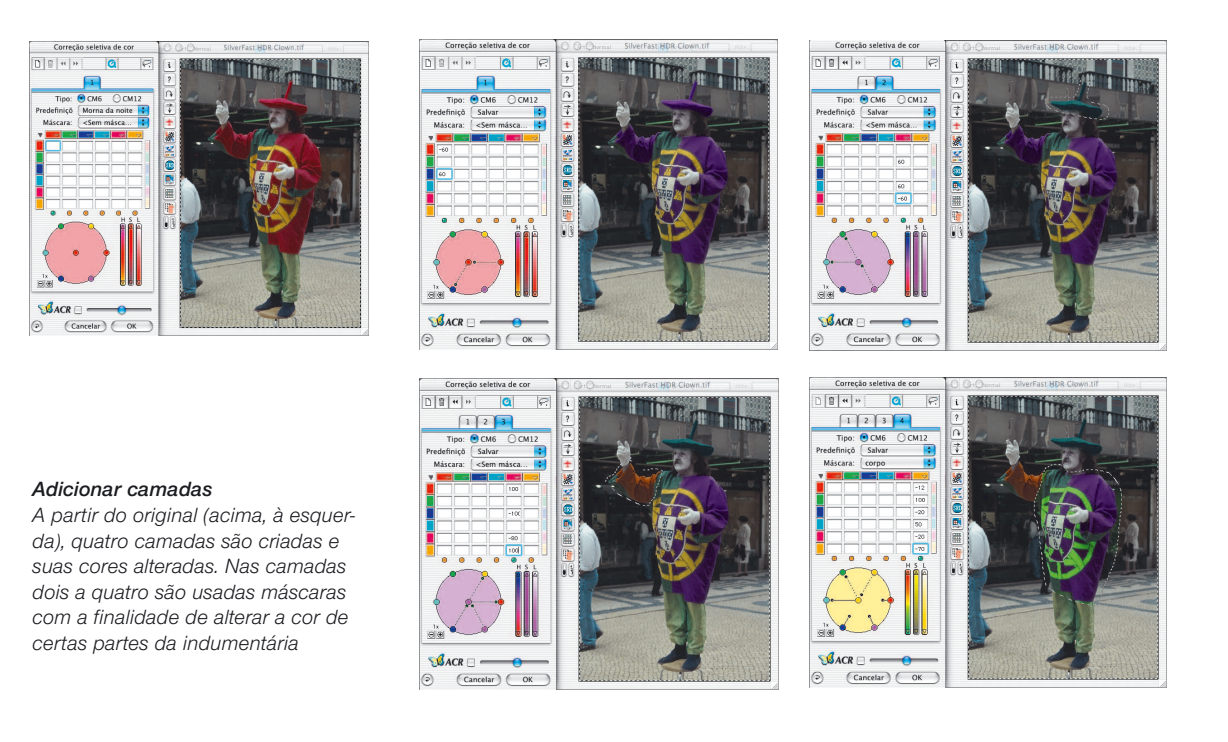

Todos os ajustes efetuados dentro de uma determinada camada trabalham independentemente dos parâmetros das camadas inferiores, mas estão baseados neles. Por esta razão, a distinção entre as funções "Deslocar camada" e "Trocar de camada" é importante.

**5.6**

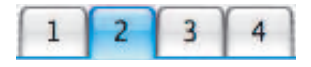

## **Trocar de camada ("Folhear")**

Através de clique no número, é mudado para a visualização da respectiva camada com todos os seus ajustes. Também é mostrada a máscara usada nesta camada. As bordas de máscara das outras camadas são ocultadas.

A própria imagem de pré-visualização, ou seja, sua representação cromática, permanece inalterada ao folhear as camadas. O que muda visivelmente são apenas as bordas de máscara que aparecem em locais diferentes.

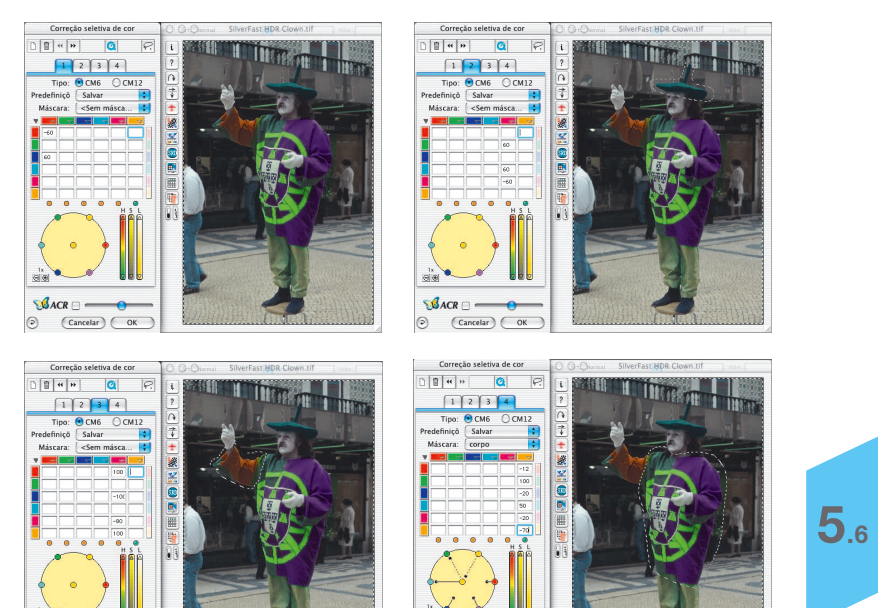

*Folhear Partindo da primeira, todas as quatro camadas são mostradas uma vez.*

## **Excluir camadas**

 $($  Cancelar  $)$   $($  OK  $)$ 

 $\mathbf{d}$ 

宜

Cada camada ativa pode ser excluída com um clique no botão "Excluir" (lixeira).

Uma camada sempre deve permanecer. Por isso, a última camada remanescente com o número 1 não pode ser excluída.

**BACI** 

 $\sim$ (Cancelar)

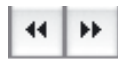

#### **Deslocar camadas (mudar a sequência delas)**

Ao clicar nos botões com a flecha dupla, a sequência na pilha de camadas é alterada.

Se existirem, por exemplo, quatro camadas, a camada número 4 pode ser enviada, mediante um clique no botão com duas flechas apontando para a esquerda, para abaixo da camada número 3. Assim, as referidas camadas trocam de posição entre si. Se máscaras estiverem sendo usadas nas camadas, efeitos interessantes e desejados podem ocorrer quando houver uma superposição de parte das máscaras das duas camadas. Como as partes comuns das máscaras são sempre calculadas sobre todas as camadas afetadas, resulta um aspecto de cor completamente diferente. Áreas de máscara sem superposição continuam inalteradas.

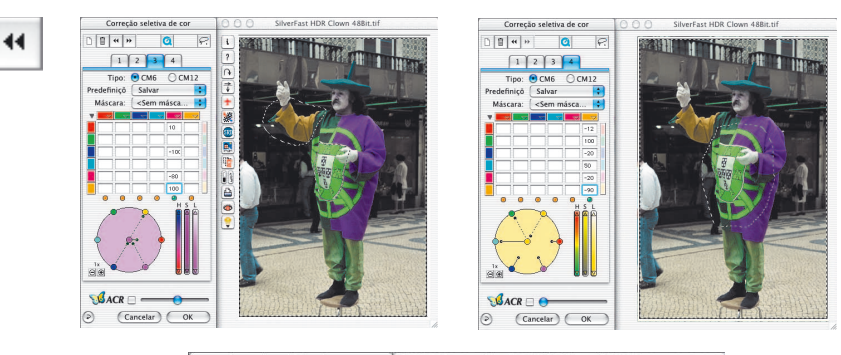

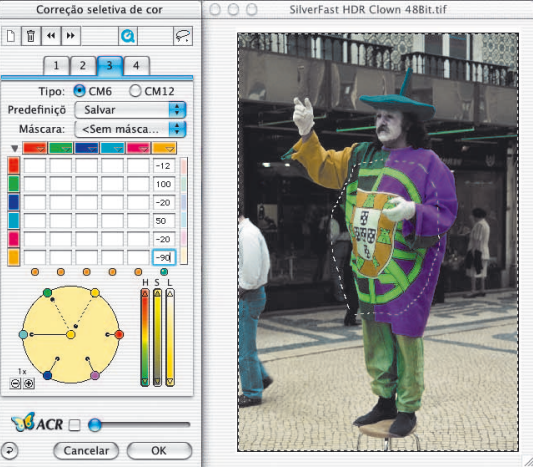

**5.6**

#### *Deslocar camadas*

*Aqui, a camada 4 é trazida para a frente da camada 3. As máscaras aplicadas nas duas camadas se sobrepõem na área do brasão na indumentária. Agora, o brasão é alterado nas suas cores através do deslocamento das camadas*

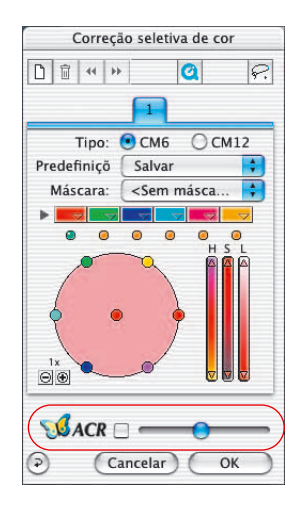

# *SilverFastACR®* **Reconstituição adaptativa de cor**

*SilverFastACR* (*ACR* = Adaptive Colour Restoration) é uma parte integrante do diálogo para a correção seletiva de cor onde ela é ligada ou desligada através de uma caixa de marcação. Esta função automática possibilita a restauração de cores em originais desbotados ou, por outro lado, a normalização de cores muito supersaturadas. Através de um regulador deslizante adicional, a saturação pode ser manualmente aumentada ou diminuída.

A *ACR* pode ser usada, também, em ligação direta com a correção seletiva de cor. Assim, todos os parâmetros de ajuste são afetados pelo uso da *ACR*. Se mais ou menos saturação é desejada, basta o ajuste no regulador *ACR*. As relações entre as cores, como ajustadas na correção seletiva de cor, permanecem inteiramente preservadas.

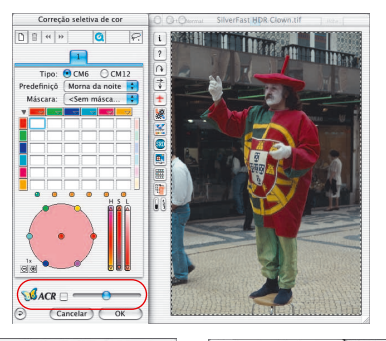

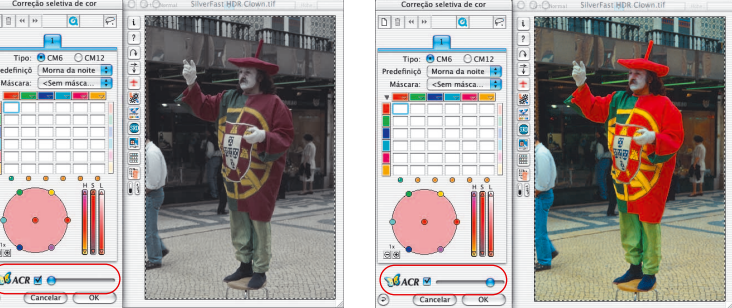

#### *Regulador ACR*

*Na posição intermediária, a imagem é pouco influenciada pela ACR. Deslocado para a esquerda, a imagem é dessaturada. Deslocado para a direita, a saturação é aumentada consideravelmente.*

**5.6**

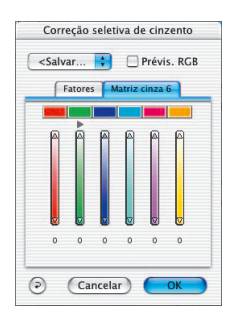

*SilverFastSC2G®* **Conversão seletiva de cor para cinzento**

*SC2G* (Selective Colour to Grey) é uma ferramenta singular para converter controladamente cores de uma imagem em tons de cinzento.

Através do controle direto sobre a transformação de cores primárias e secundárias em tons de cinzento, o usuário tem a possibilidade de tornar os tons de cinzento adjacentes claramente distinguíveis.

Em jornais e revistas, as fotografias em preto e branco mostram, em muitos casos, um número demasiadamente limitado de tons de cinzento. Mesmo quando o original possui uma diferenciação boa de cores, processos inadequados de transformação causam, muitas vezes, a perda de detalhes sutis de cinzento.

*SilverFastSC2G*, a "Conversão seletiva de cor para cinzento", é capaz de preservar a diferenciação dos tons de cinzento através do controle do processo de conversão. Para todas as seis cores (vermelho, verde, azul, ciano, magenta, amarelo), o usuário pode definir o respectivo tom de cinzento a ser usado. Como, durante todo o processo, a imagem resultante em tons de cinzento permanece visível e interativa, o usuário chega de forma rápida e segura ao resultado desejado.

#### *Ativar a SC2G*

O primeiro passo é mudar, em "Modo de imagem", do modo colorido para um modo de tons de cinzento. Com um clique no botão "Correção seletiva de cor", o diálogo *SC2G* se abre.

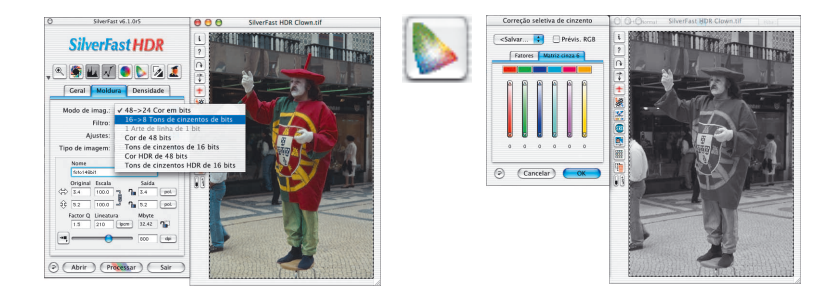

**5.6**

162 Manual *SilverFast®*

#### **Transformar a imagem colorida em tons de cinzento**

Com um clique de mouse numa área cuja "cor" ainda necessita ser adaptada, a *SC2G* faz o reconhecimento da cor original. Acima do respectivo canal de cor é mostrada, para maior clareza, uma marca em forma de triângulo.

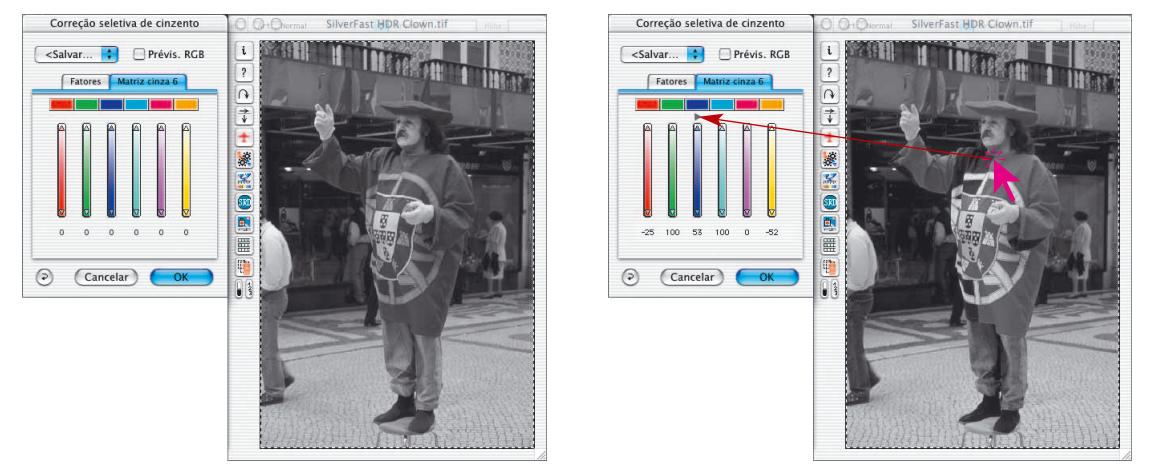

Agora, pode-se iniciar a correção dos tons de cinzento. Para isso, o mouse é pressionado, no canal correspondente, sobre os triângulos apontados para cima ou para baixo. Com o triângulo superior, a luminosidade é aumentada, com o inferior, diminuída. O efeito resultante pode ser acompanhado pelos valores numéricos e pela imagem de pré-visualização que é atualizada em tempo real.

Para a comparação referencial e para orientar o clique numa cor predeterminada, a imagem de pré-visualização pode ser revertida, a qualquer momento, mediante um clique na caixa de marcação "Previs. RGB", para o modo RGB e vice versa.

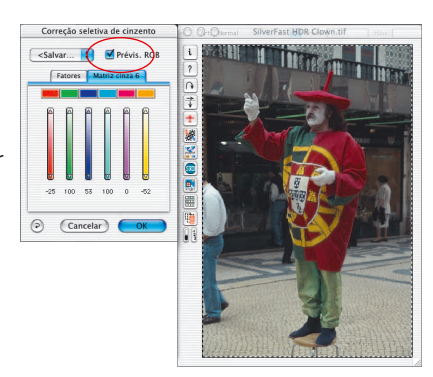

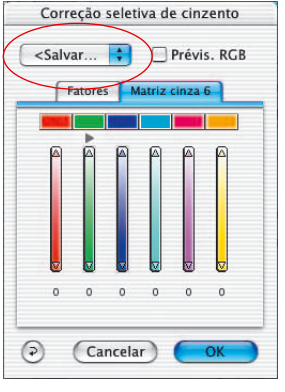

#### **Salvar, carregar e excluir definições**

As definições acertadas podem, como de costume em *SilverFast*, ser salvas e recarregadas para uso futuro.

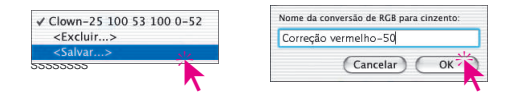

Para mudar entre os grupos de ajustes, basta trocar da configuração atual para uma outra escolha.

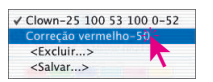

As definições que não são mais usadas podem ser excluídas com facilidade.

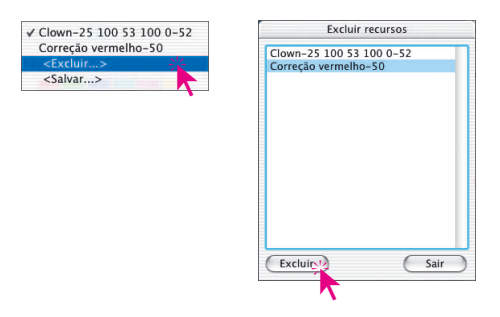

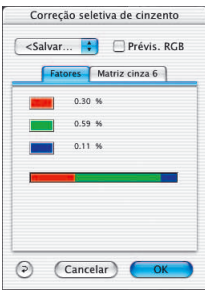

#### **Alteração dos fatores de conversão**

No diálogo *SC2G*, encontra-se mais um menu alternativo para a conversão de cor em cinzentos: "Fatores". Aqui é determinado em que proporção os valores RBG originais devem ser transformados em tons de cinzento.

Na parte superior, as três cores básicas estão reproduzidas com suas proporções em %.

Na parte inferior, há uma barra de cores que mostra a relação entre as três cores básicas. A soma de todas as cores é sempre 100%. Quanto maior for a proporção duma cor, mais claros ficarão os tons de cinzento resultantes.

No exemplo à esquerda, as informações do canal vermelho são aproveitadas na proporção de 30%, as do canal verde na proporção de 59% e as do canal azul na proporção 11% para a conversão em cinzentos. Isso significa que tons verdes serão reproduzidos um pouco mais claro que tons vermelhos, enquanto os tons azuis sairão mais escuros.

Na barra de cores, os limites entre as cores (vermelho/verde e verde/azul) podem ser arrastados com o cursor do mouse e, com isso, as proporções alteradas pelo usuário.

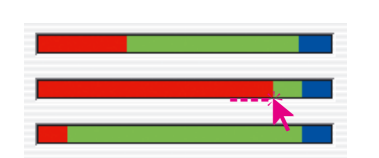

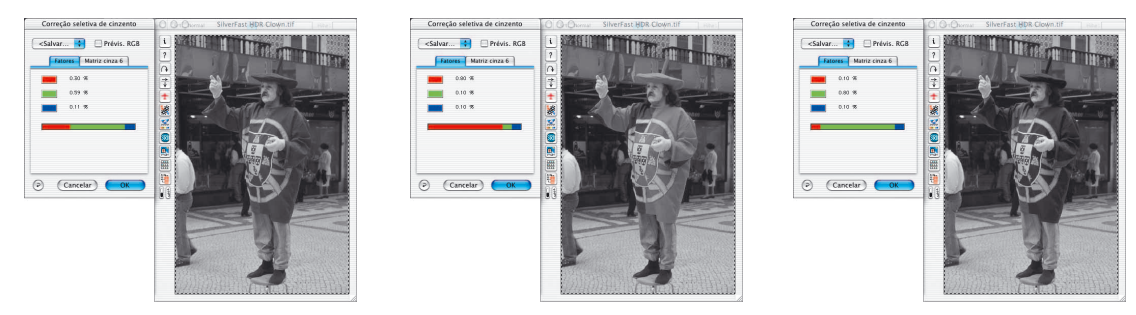

*Com as definições padrão, as cores da indumentária nesta imagem são transformadas em tons de cinzento quase iguais. No exemplo é bem visível como o aspecto da imagem pode ser mudado com a alteração da proporção do vermelho (imagem do meio) ou da proporção do verde (imagem à direita).*

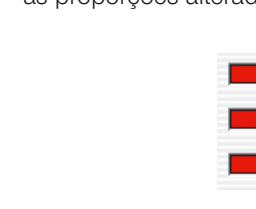

 $\odot$  (Cancelar) (OK)